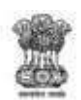

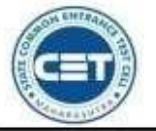

**GOVERNMENT OF MAHARASHTRA** 

STATE COMMON ENTRANCE TEST CELL, MAHARASHTRA STATE, MUMBAI

8th Floor, New Excelsior Building, A.K. Nayak Road, Fort, Mumbai 400 001.

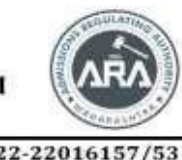

E-Mail-maharashtra.cetcell@gmail.com Website-www.mahacet.org

Telephone No. - 022-22016157/53 022-22016159

# प्रथम वर्ष औषधनिर्माणशास्त्र व फार्म.डी अभ्यासक्रमाच्या केंद्रीभूत प्रवेश प्रक्रिया सन २०२३-२४ साठी ऑनलाईन अर्ज भरण्याची माहिती पुस्तिका

केंद्रीभूत प्रवेश प्रक्रियेचे ऑनलाईन अर्ज भरण्याची सुविधा http://Ph23.mahacet.org/ या संकेतस्थळावर उपलब्ध आहे

Technical Helpline Number (09:00 AM to 07:00 PM) +91-9175108612, 18002103111

## **Index**

- **1. नवीन नोंदणी**
- **2. प्रवेश परीक्षा तपशील**
- **3. नोंदणी तपशील**
- **. पासवर्ड ननवर्ा**
- **. मोबाईल क्रमाांक पर्ताळणी**
- **6. Application ID**
- **. छाननी मोर् ननवर्ा**
- **. उमेदवार र्ॅशबोर्ड**
- **. आपले कँ नर्र्ेट प्रकार ननवर्ा**
- **0. मुख्यपृष्ठ नवद्यापीठ आनण श्रेणी तपशील**
- **1. श्रेणी तपशील**
- **2. नवशेष आरक्षण तपशील**
- **3. पात्रता तपशील एसएससी / समतुल्य तपशील**
- **4. एचएससी / समान तपशील**
- **5. नर्प्लोमा तपशील**
- **16. NEET 2023 तपशील**
- **7. छायानचत्र आनण स्वाक्षरी अपलोर् करा**
- **8. आवश्यक कागदपत्रे अपलोर् करा**
- 19. अर्ज फी कार्ट
- **0. नप्रांट अर्डफॉमड**

#### **New Registration**

# प्रथम वर्ष औषधनिर्माणशास्त्र व फार्म .डी या अभ्यासक्रमाच्या संकेतस्थळावरील मुख्यपृष्ठावर New Registration या बटन वर क्लिक करुन उमेदवारास नोंदणी करता येईल

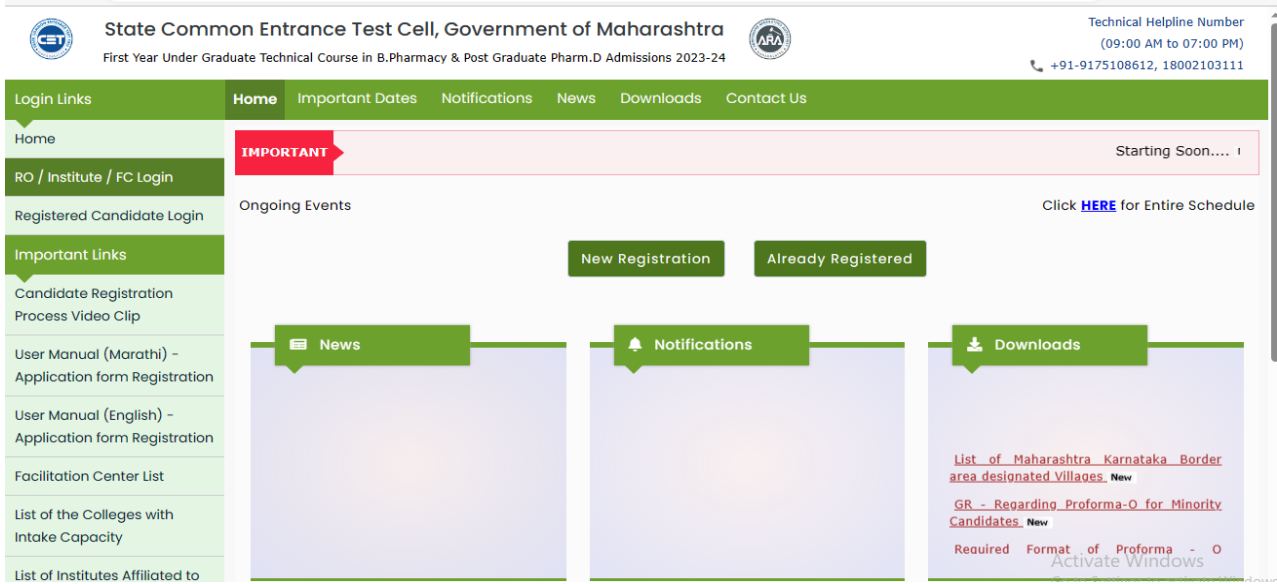

### **सामाईक पररक्षा ननवर् :**

यामध्ये उमेदवारांस औषधनिर्माणशास्त्र अभ्यासक्रमासाठी दिलेल्या सामाईक परिक्षेची निवड करावयाची आहे. प्रथम उमेदवारांस MHT-CET 2023 परिक्षा उत्तीर्ण आहेत का विचारले आहे. जर उमेदवाराने  $\rm{Yes}\;$  बटन वर क्लिक केल्यास उमेदवारास सामाईक परिक्षेचा अर्ज क्रमांक व परिक्षेचा आसन क्रमांक व जन्म तारीख नमुद करुन Check CET Details या बटन वर क्लिक करावयाचे आहे.

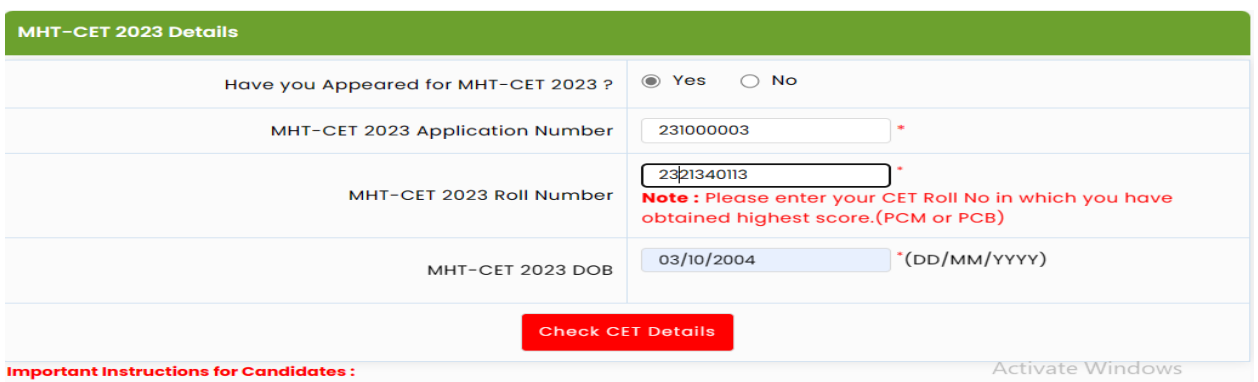

त्यानंतर उमेदवारास सामाईक परिक्षेत प्राप्त गुण दर्शविले जातील. त्यानंतर खालील Save & Proceed या बटन वर क्लिक करावयाचे आहे. जर उमेदवाराने MHT-CET 2023 परिक्षा दिलेली नसल्यास उमेदवाराने  $\bf{No}$  या बटन वर क्लिक करावे.  $\bf{3}$ 

त्यानंतर पुढे उमेदवारांस NEET 2023 परिक्षा उत्तीर्ण आहेत का विचारले आहे. जर उमेदवाराने Yes बटन वर क्लिक केल्यास उमेदवारास पुढील टप्प्यावरील माहीती भरावयाची आहे. अन्यथा No या बटन वर क्लिक करावे.

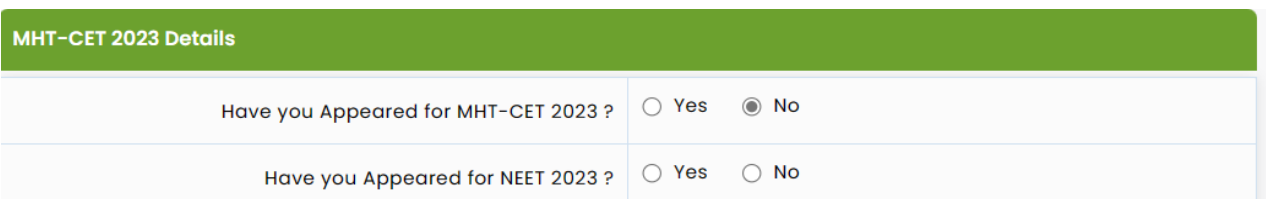

पढुेउमेदवारांस Foreign National / NRI / PIO / OCI / CIWGC / NEUT / JKSSS या उमेदवारी प्रकारात मोडत असेल तर Yes बटन वर क्लिक करावे अन्यथा No या बटन वर क्लिक करावे.

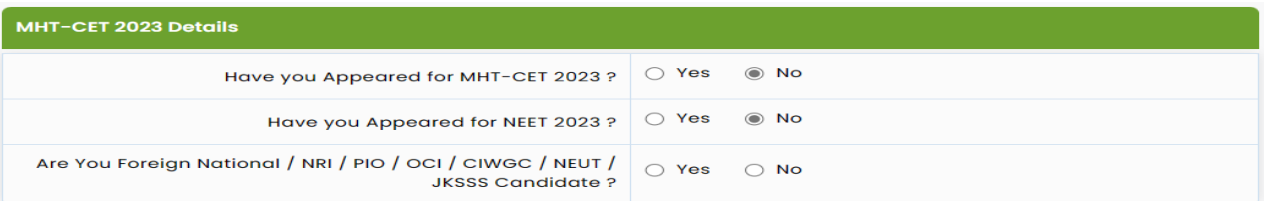

पुढे उमेदवारांस पदविका उत्तीर्ण आहे का असे विचारले आहे. उमेदवार पदविका उत्तीर्ण असल्यास खालील  $Y$ es बटन वर क्लिक करावे व उमेदवाराने पुढील टप्प्यावरील माहीती भरावयाची आहे.

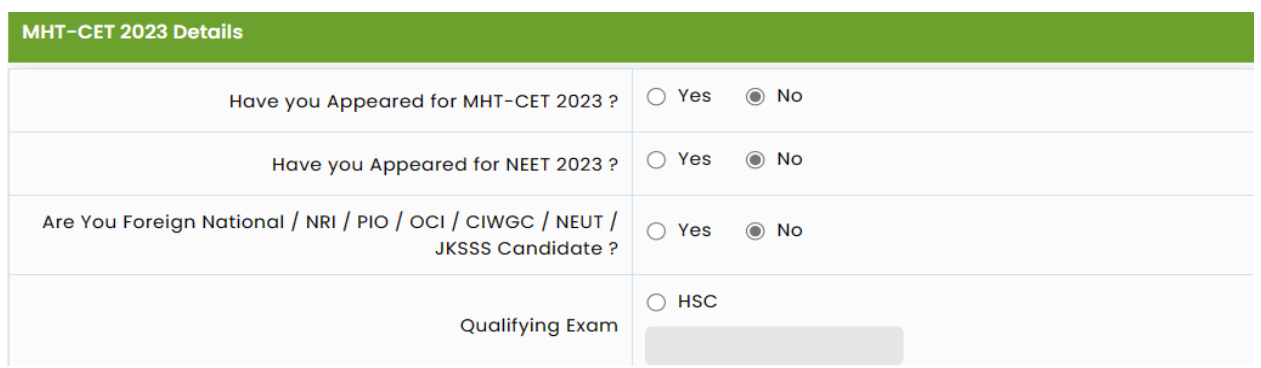

**वैयक्तीक मानितीची नोंदणी**

उमेदवारांस प्रथम स्वत:चे पुर्ण नाव, वडिलांचे नाव, आईचे नाव, लिंग, जन्म तारीख, धर्म, प्रदेश, मातृभाषा, वार्ीक कौटंबीक उत्पन्न व राष्ट्रीयत्व इ. माहीती अचकु भरावयाची आहे

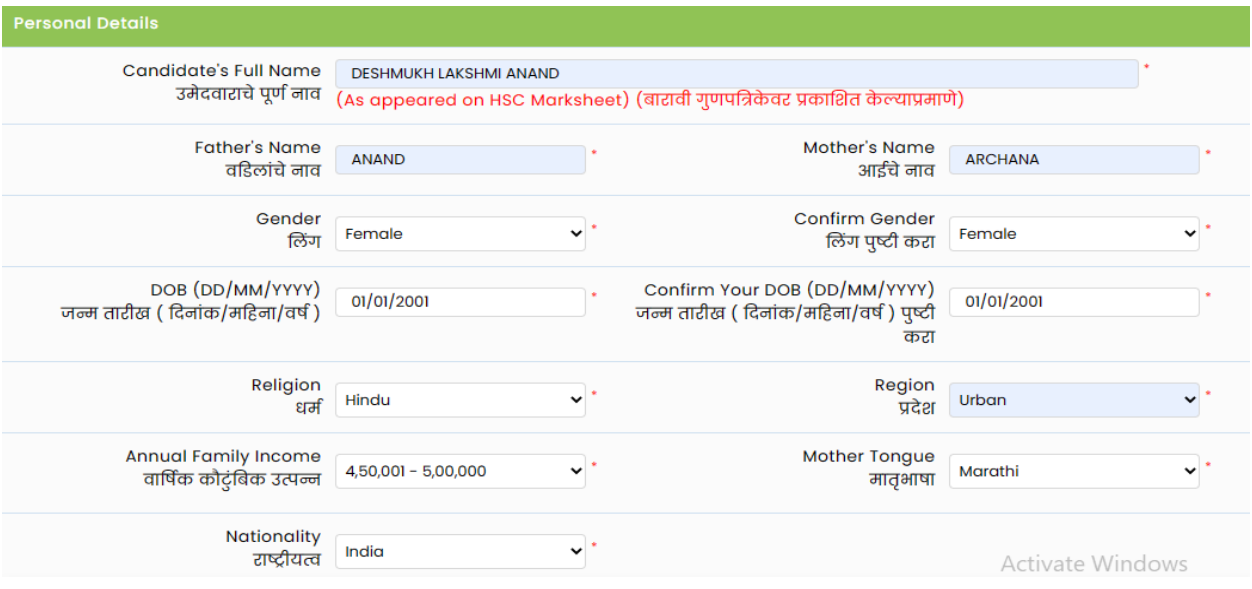

#### **पत्रव्यविार तपशील**

उमेदवाराचा पत्ता, राज्य, जिल्हा, तालुका, गाव, पिन कोड, दुरध्वनी क्रमांक भ्रमणध्वनी क्रमांक व ईमेल आय.डी. इ. माहीती विचारलेली असुन वरिल माहीतीच्या आधारे उमेदवारांस संपर्क/ पत्रव्यवहार / सुचना प्राप्तहोणार असल्यानेउमेदवारांनी अचकु माहीती भरावयाची आहे.

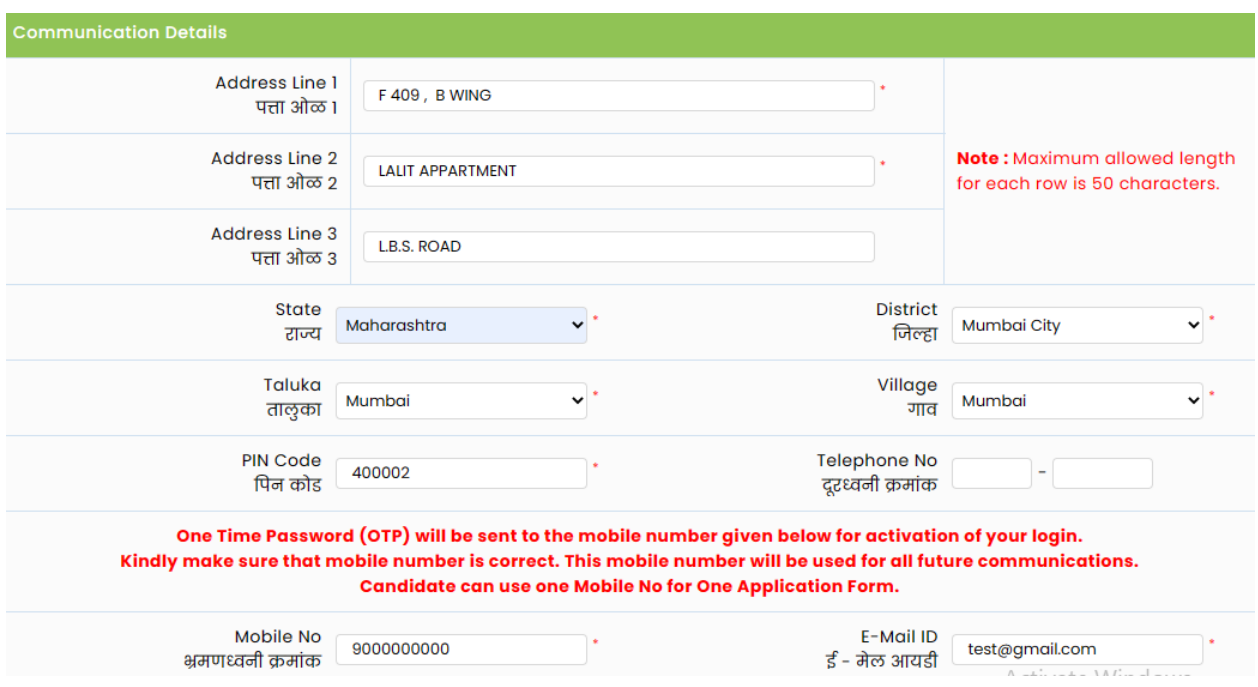

## **पासवर्ड(सांकेतशब्द) तपनशल**

उमेदवारांना संकेतस्थळावर खाते तयार करण्यासाठी स्क्रिन वरील दिलेल्या सुचनेनुसार पासवर्ड (संकेतशब्द) दुबार नमुद करावा व खालील Save & Proceed या बटन वर क्लिक करावे.

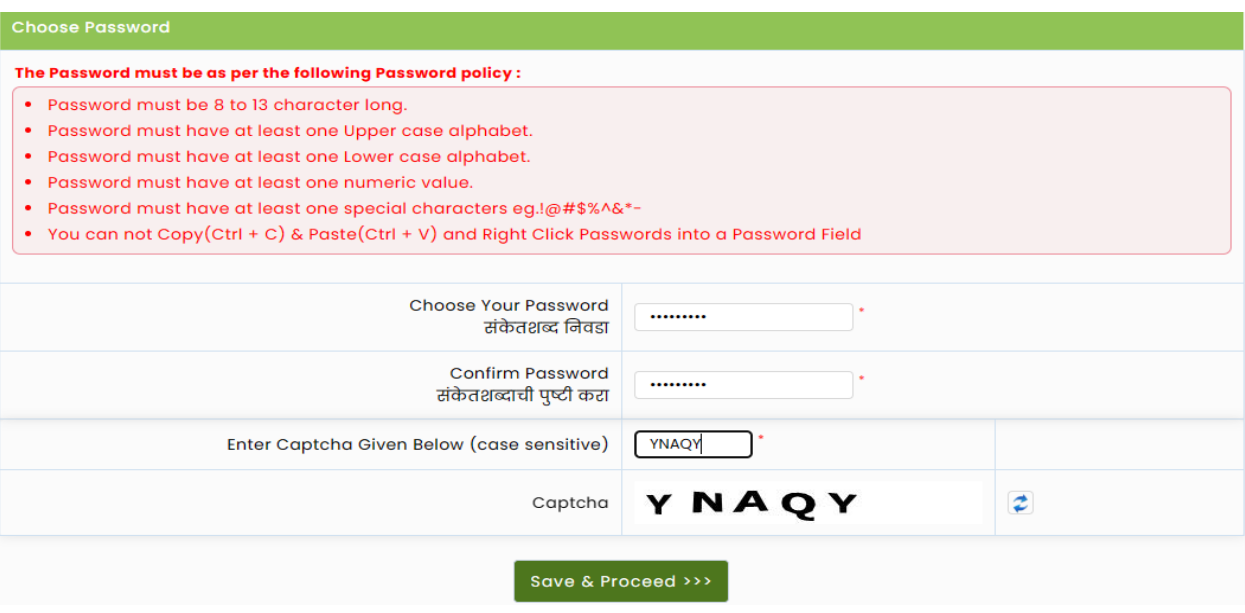

#### **ओ.टी.पी. तपासणी :**

उमेदवाराने नमुद केलेल्या क्रमांकावर तपासणीसाठी संगणकिय प्रणाली द्वारे ओ.टी.पी (OTP) पाठविण्यात येईल. स्क्रिन वरिल बॉक्स मध्ये प्राप्त ओ.टी.पी नमुद करुन खालील Verify OTP या बटन वर क्लिक करावे. जर आपल्या भ्रमणध्वनी वर ओ.टी.पी प्राप्त न झाल्यास बाजुच्या Retry on Call या बटन वर क्रललक करावे

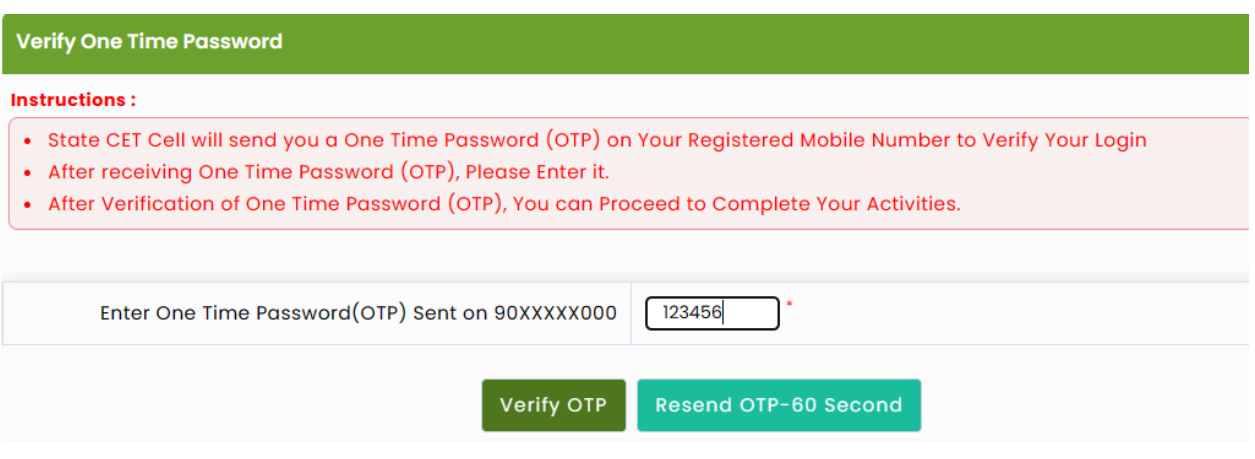

#### **अर्डक्रमाांक प्राप्त तपनशल**

# संगणकिय प्रणालीद्वारे उमेदवारांस अर्ज क्रमांक दिला जाईल. सदर अर्ज क्रमांक / युजर आय.डी उमेदवाराने कायमस्वरुपी र्तन करून ठेवायचा आहे.

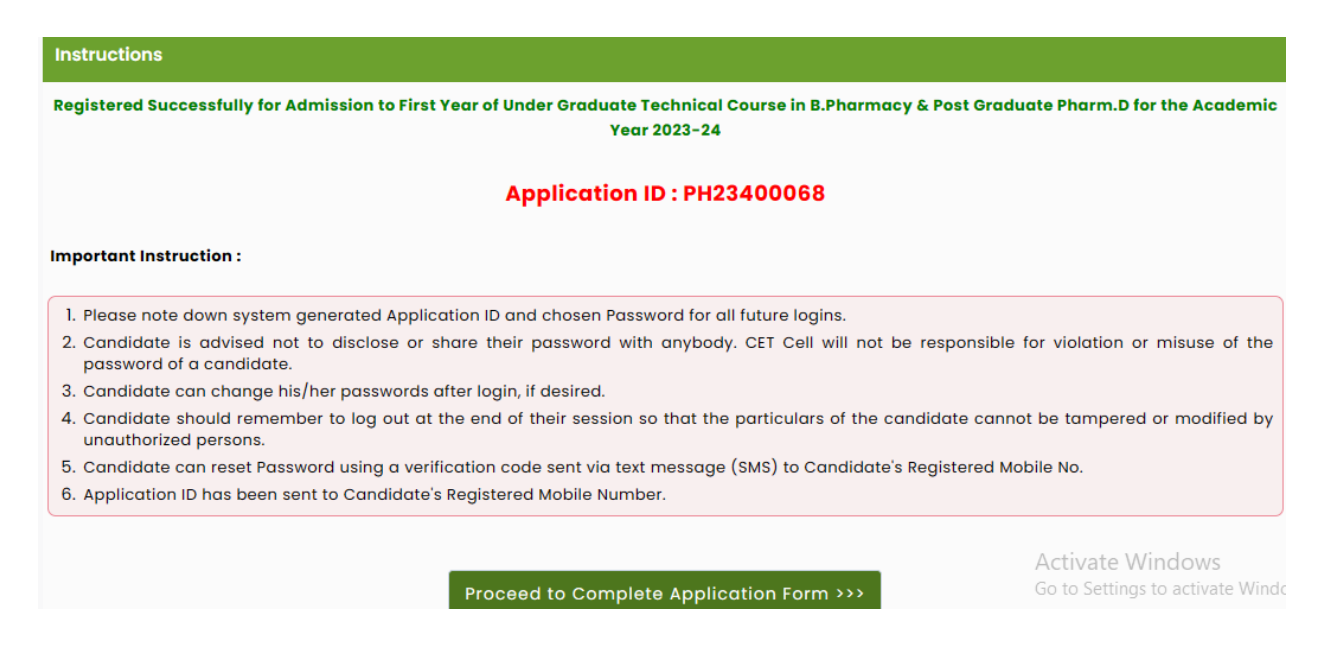

खाते लॉगीन करण्यासाठी Proceed to Complete Application form या बटन वर क्रललक करा.

#### **खातेलॉगीन**

ऑनलाईन नोंदणी झाल्यानंतर संगणकिय प्रणालीद्वारे प्राप्त झालेला अर्ज क्रमांक / युजर नेम व नोंदणी करतानी नमदु के लेला Password हेलॉगीनच्या क्रस्िन वर नमदु करुन खालील Sign In या बटन वर क्रललक करावे.

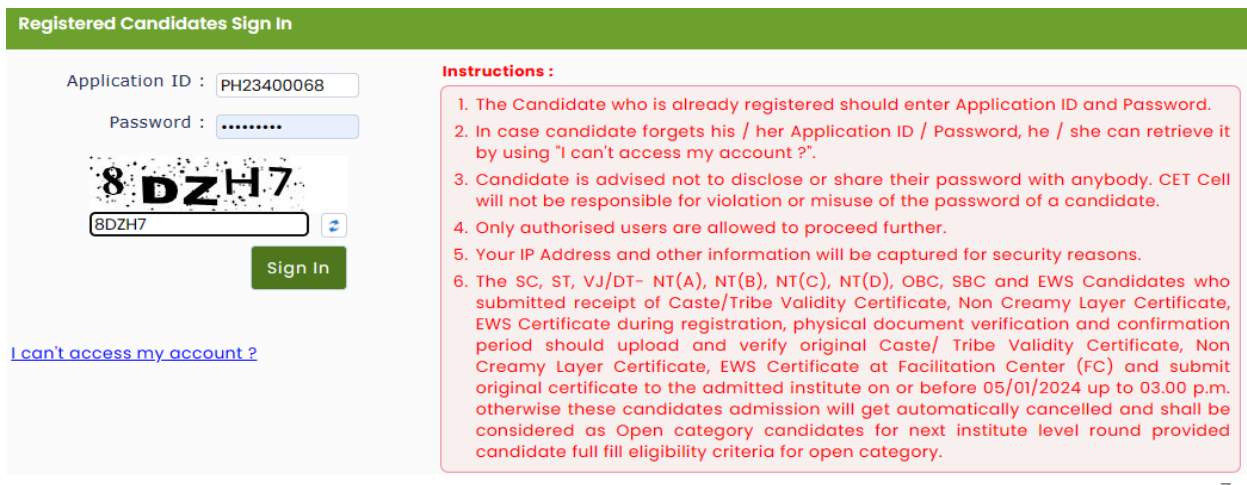

## **छाननी मोर् ननवर्ा**

उमेदवाराला त्याच्या / तिच्या सोयीनुसार दस्तऐवज पडताळणीसाठी खालील पर्यायांमधून पडताळणी मोड क्रनवडणेआवश्यक आहे.

**Select FC Verification Mode/Option** E-Scrutiny Mode - Candidate Document verification and confirmation through e-scrutiny a. If the Candidate selects the mode of verification as e-scrutiny through their login. b. Candidates will have to upload all their documents. c. e-FC shall electronically verify candidate's information and do the confirmation. d. Candidates can raise their grievance online for any found discrepancy. e. e-FC will Facilitate to support candidates to resolve all grievances. E-Scrutiny Mode & Proceed >>> Physical Scrutiny Mode - Candidate Document verification and confirmation through in person scrutiny a. If the Candidate selects the mode of verification as physical scrutiny through their login. b. Candidates will have to visit the Facilitation Center in person for document verification and confirmation. c. In this mode candidate will select a nearby FC center and select the available time slot for document verification and confirmation. d. For any document discrepancy found, candidates can visit the FC center.

e. FC center will facilitate support to candidates to resolve the all discrepancy.

Physical Scrutiny & Proceed >>>

उमेदवार डॅशबोर्ड एकूण 10 चरण आहेत जी पूर्ण करणे आवश्यक आहे, अर्ज पूर्ण करण्यासाठी उमेदवाराने चरण 2 च्या अपूर्ण बटणावर क्लिक करणे आवश्यक आहे.

अर्ज स्थिती आणि महत्वाचे सूचना खाली दर्शविल्याप्रमाणे आवेदन फॉर्म पडताळणी स्थिती अंतर्गत प्रदर्शित केले जाईल.

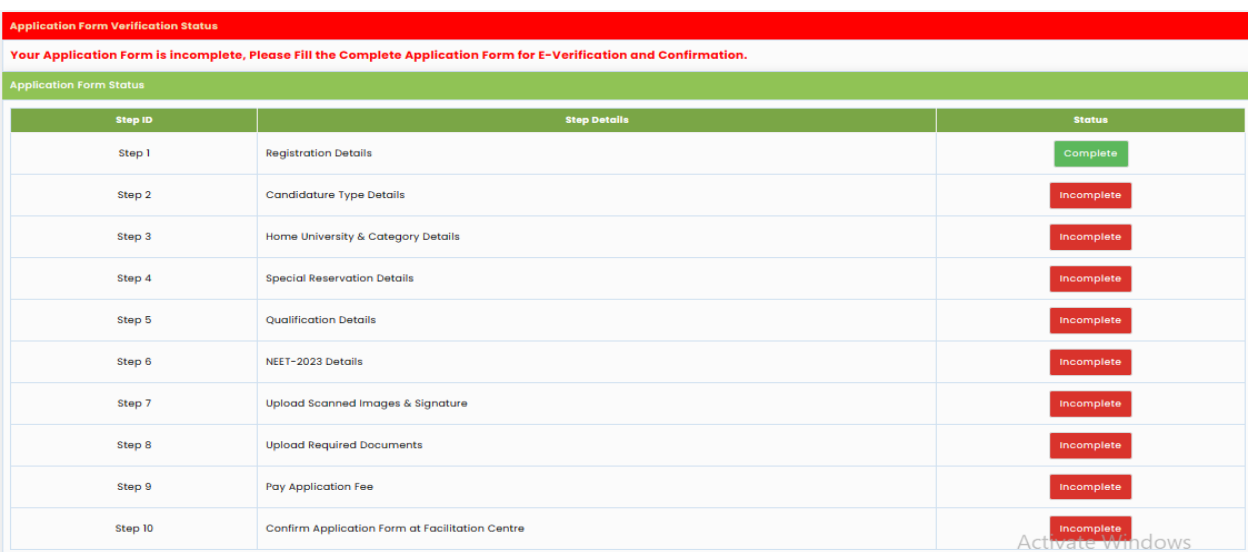

## **Select your Candidature Type**

खाली क्रदलेली सचूना वाचा आक्रण उमेदवारीचा आपला प्रकार दावा करा. अक्रधक तपशीलवार माक्रहतीसाठी माक्रहती पक्रुस्तका वाचा.

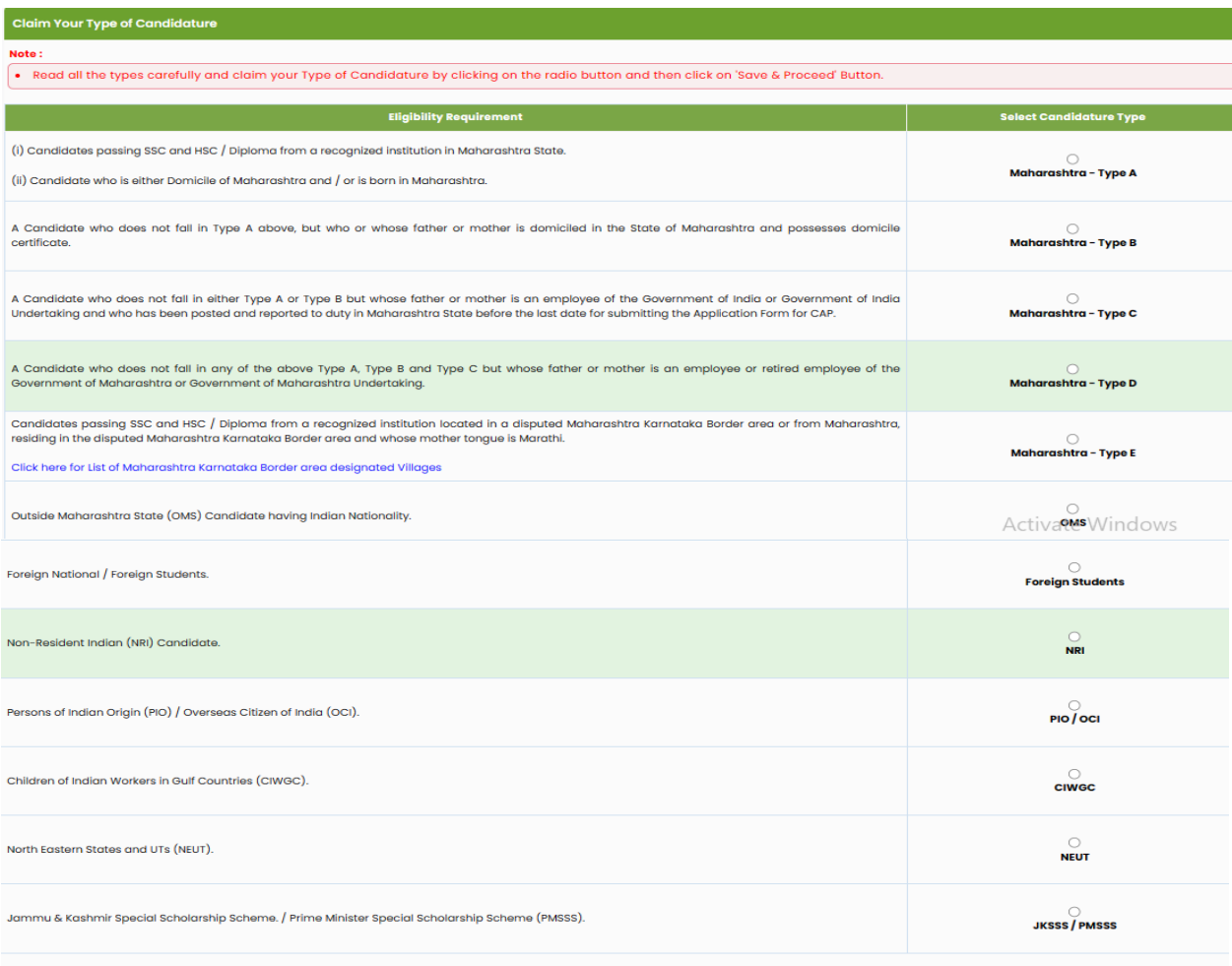

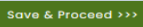

कॅडिडेट प्रकारावर आधारित गृह विद्यापीठ आणि श्रेणी तपशील प्रदर्शित केले जातील. उमेदवारीसाठी खालील माहिती (प्रश्न) प्रदर्शित केली जाईल.

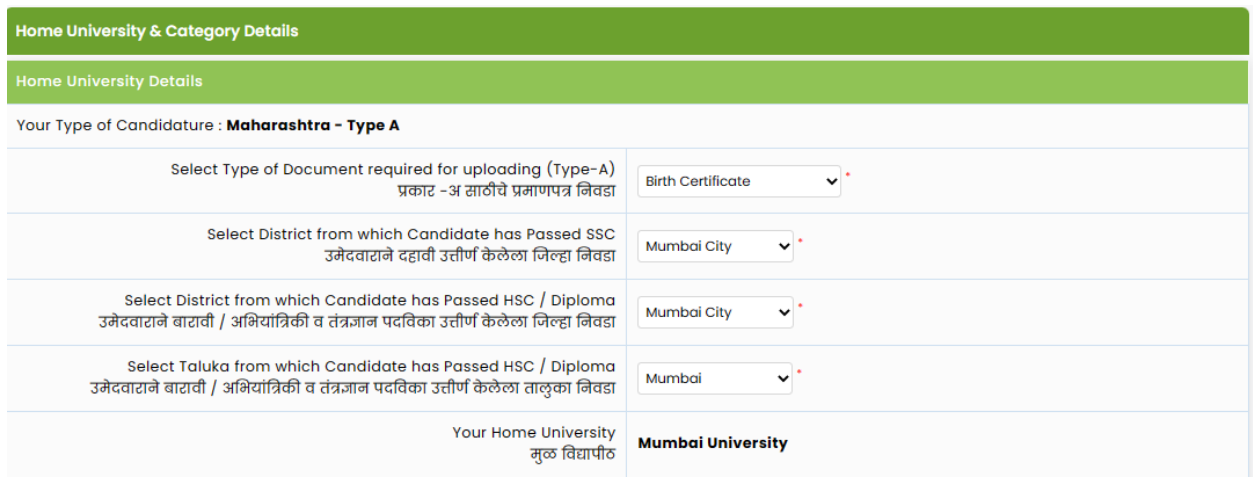

श्रेणी तपशील उमेदवारास सर्व प्रथम संवर्ग ची निवड करावयाची आहे, त्यानुसार उमेदवारास पुढील माहिती भरावयाची आहे.

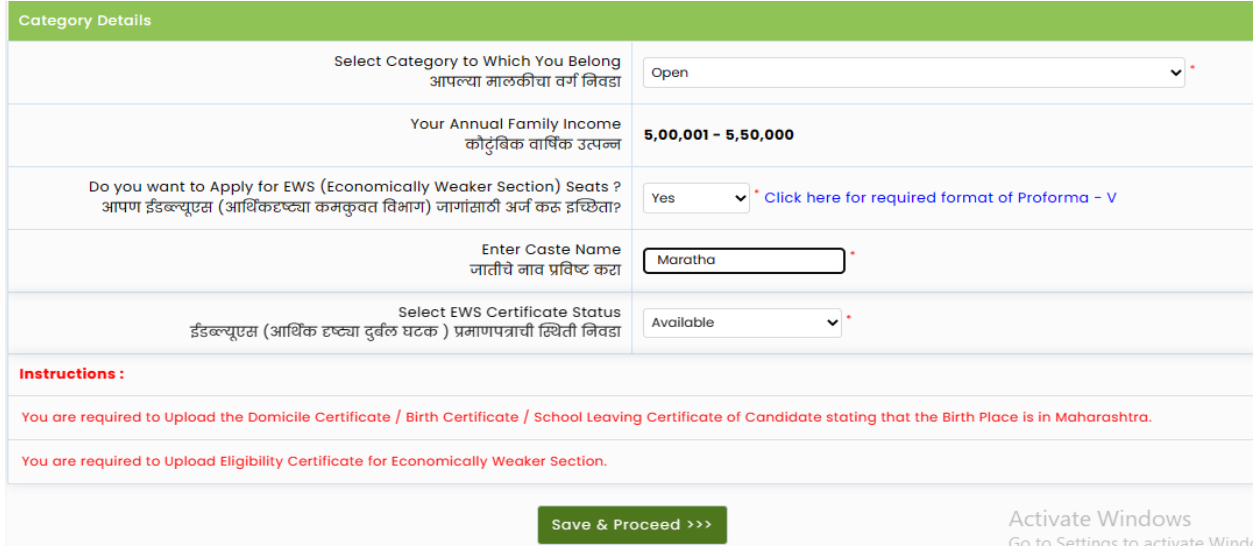

आपण EWS अंतर्गत अर्ज करू इच्छित असल्यास EWS स्थिती होय निवडा अन्यथा नाही निवडा. आपल्या जातीचे नाव प्रविष्ट करा आणि Save and Proceed या बटणावर क्लिक करा.

**Note** 

The SC, ST, VJ/DT- NT(A), NT(B), NT(C), NT(D), OBC, SBC and EWS Candidates who submitted receipt of Caste/Tribe Validity Certificate, Non Creamy Layer Certificate, EWS Certificate during physical document verification and confirmation period should scan and submit Caste/ Tribe Validity Certificate, Non Creamy Layer Certificate, EWS Certificate in online mode and submit original certificate at Allotted institute on or before last date of CAP ROUND III to 05.00 p.m. otherwise such admission get automatically cancelled and candidate shall be considered as Open categorycandidate for next institutional vacancy round provided candidate full fill eligibility criteria for open category.

## **नवशेष आरक्षण तपशील**

पीडब्ल्यूडी, संरक्षण आणि टीएफडब्ल्यूएस तपशील बाबत माहिती भरायची आहे.

जर किमान 40% अपंगत्व प्रमाणपत्र असल्यास, दिलेल्या ड्रॉपडाउनमधून आपले अपंगत्व प्रकार निवडा अन्यथा लागू नाही निवडा.

जर उमेदवारांचे पालक संरक्षणात असतील किंवा संरक्षणातून निवृत्त झाले असतील तर संरक्षण प्रकार निवडा अन्यथा लागू नाही निवडा.

जर तुम्हाला TFWS (ट्युशन फी वेव्हर स्कीम) अंतर्गत अर्ज करायचा असेल तर होय निवडा अन्यथा नाही क्रनवडा - वैध उत्पन्न प्रमाणपत्र आवश्यक उमेदवार अनाथ असल्यास, नंतर होय क्रनवडा अन्यथा आवश्यक नाही (प्रोफॉर्मा यू) निवडा.

उमेदवार अल्पसंख्याक उमेदवाराचा असेल तर आपला अल्पसंख्याक प्रकार क्रनवडा अन्यथा लागूनाही क्रनवडा

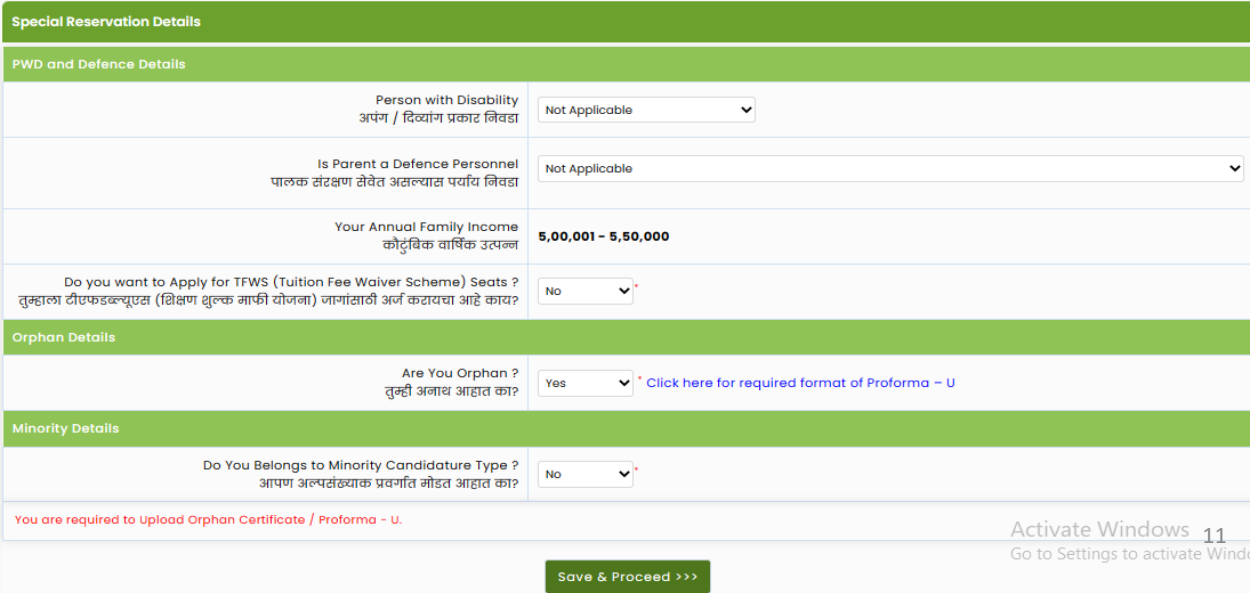

### **पात्रता तपशील एसएससी / समतुल्य तपशील**

एसएससी बोर्ड, एसएससी पासिंग वर्ष, आणि एसएससी सीट नंबर,प्राप्त मार्क्स आणि मार्क्स बाहेर प्रविष्ट करा.

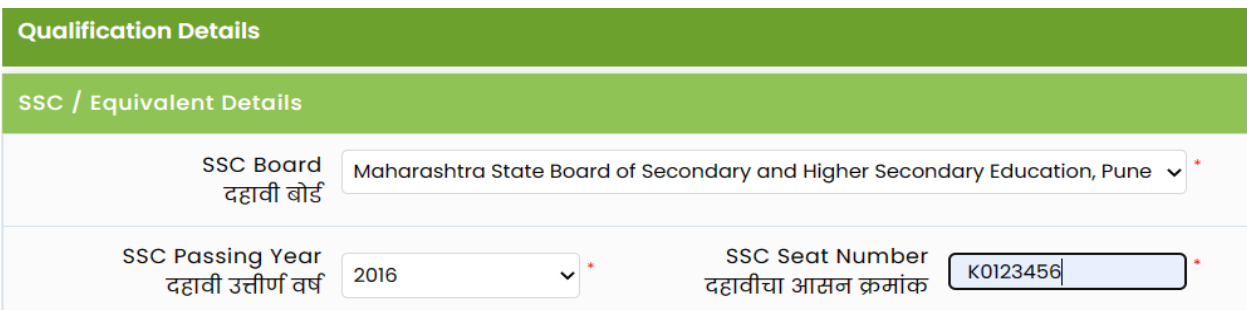

**एचएससी / समान तपशील**

एचएससी तपशील भरण्यापूर्वी काळजीपूर्वक सर्व सूचना वाचा. पात्रता परीक्षा, एचएससी बोर्ड आणि एचएससी बोर्डाचे स्थान निवडा.

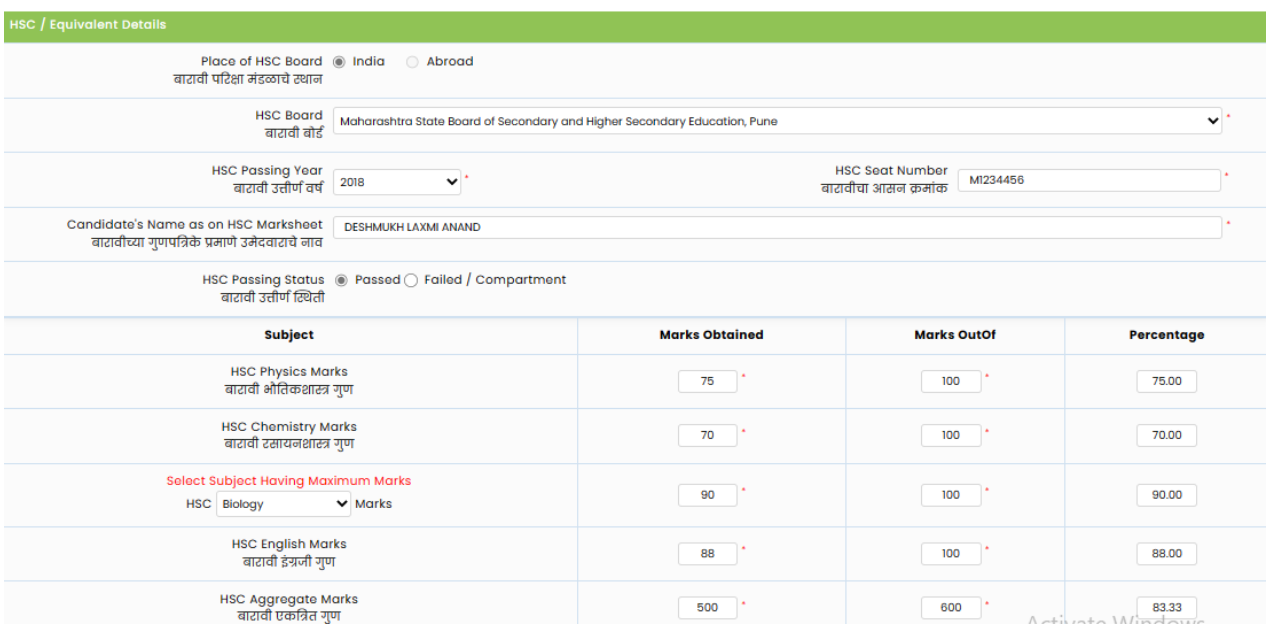

वर्ष २०२३ मध्ये एचएससी उत्तीर्ण उमेदवारांना स्वतः गुण भरण्याची आवश्यकता नाही कारण ते खालील तपशील प्रविष्ट करून थेट गुण मिळवू शकतात. HSC उत्तीर्ण वर्ष ची निवडा करा , HSC सीट नंबर प्रविष्ट करा आणि उमेदवाराचे आईचे नाव आणि उमेदवाराचे नाव प्रविष्ट करा नंतर "HSC तपशील मिळवा" वर क्रललक करा. <sup>12</sup>

#### **नर्प्लोमा तपशील**

पदविका तपशील प्रविष्ट करण्यासाठी, होय निवडा आणि पदविका चिन्हे प्रकार प्रविष्ट चिन्हे प्राप्त आणि अन्यथा बाहेर चिन्हे निवडा क्रमांक निवडा.

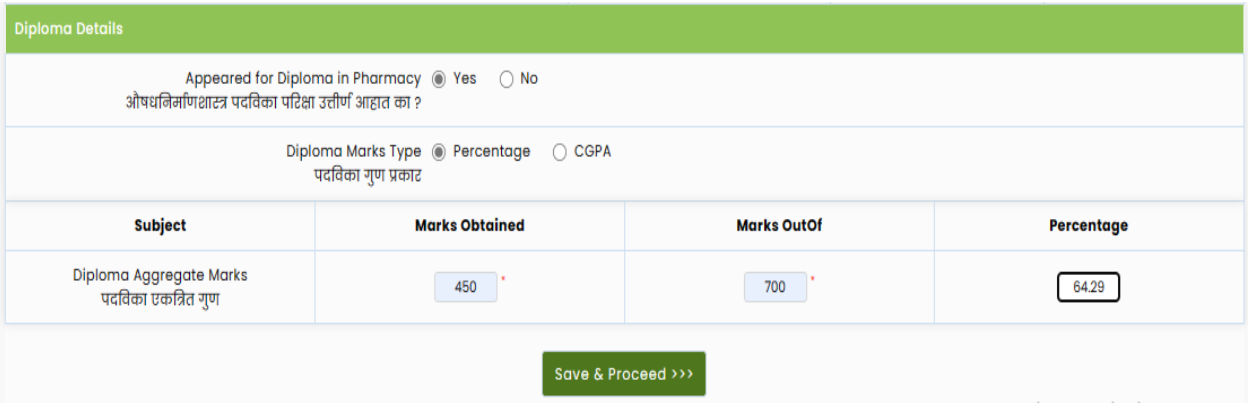

#### NEET 2023 तपशील

जर तुम्ही NEET 2023 साठी उपस्थित झाला असाल तर Yes सिलेक्ट करा अन्यथा No सिलेक्ट करा. आपल्या NEET अर्जिमांक आक्रण DOB प्रक्रवष्ट करा आक्रण NEET स्कोअर डेटा क्रमळवा वर क्रललक करा.

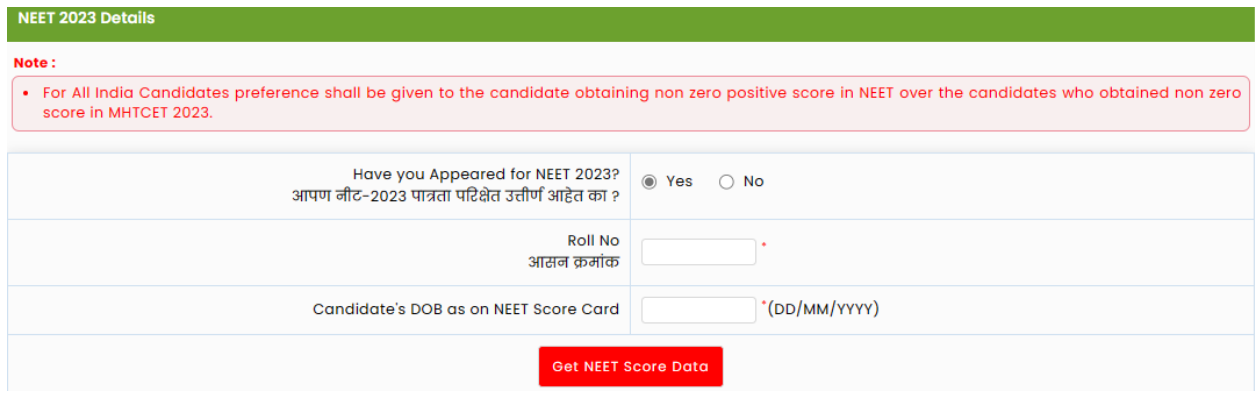

बचत करा आणि पुढे जा बटणावर क्लिक करा.

If candidates unable to fetch their NEET 2023 score kindly contact support.

#### **छायानचत्र आनण स्वाक्षरी अपलोर् करा**

खाली क्रदलेल्या सचूना वाचा आक्रण क्रनवडा Upload type >> select File>>click on Crop>>select area>>>click on Crop>>upload खालील चरणानुसार उमेदवाराने फोटो आणि स्वाक्षरी अपलोड करणे आवश्यक आहे.

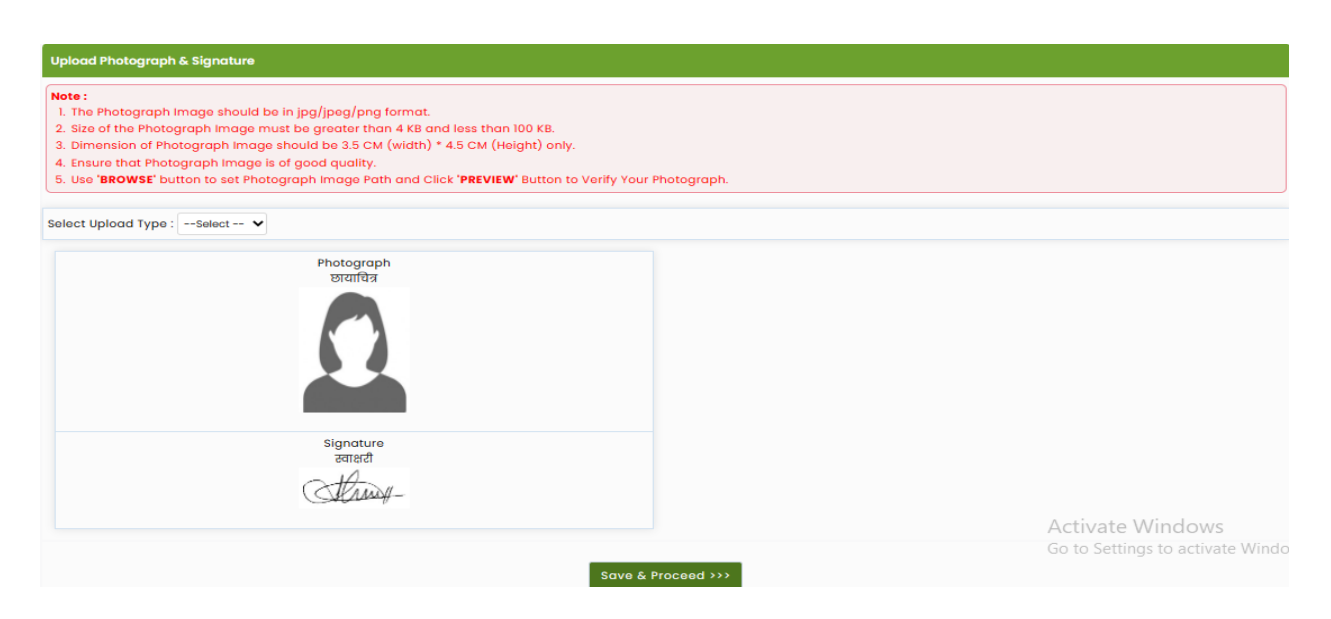

दोन्ही अपलोड केल्यानंतर (फोटो आणि स्वाक्षरी) बचत आणि पुढे जा बटणावर क्लिक करा.

## **आवश्यक कागदपत्रेअपलोर् करा**

1 ते 7 या मागील चरणांमध्ये उमेदवाराने केलेल्या निवडीनुसार उमेदवाराने संबंधित कागदपत्रे अपलोड करण्यास सांगितले. कागदपत्रे अपलोड करण्यासाठी, चरण अनुसरण करा.

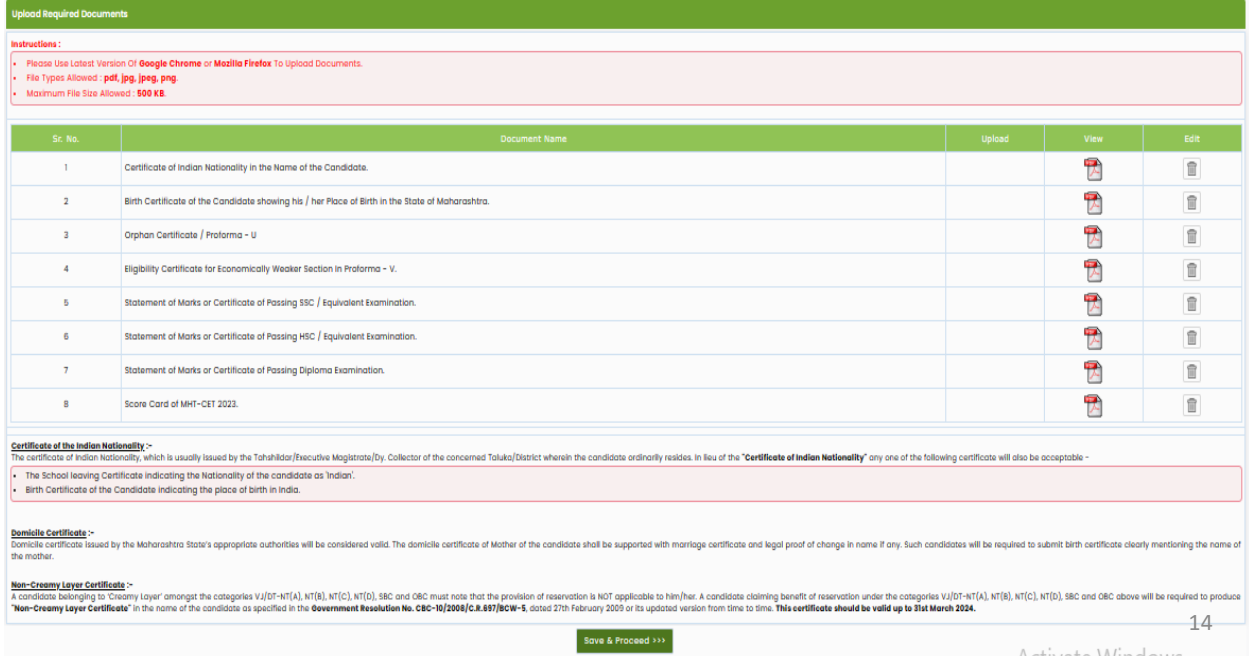

## अर्ज फी कार्ट

माहिती माहितीपत्रक मध्ये नमूद नियमांनुसार अर्ज शुल्क प्रदर्शित केले जाईल, चेक बॉक्स निवडा, आणि भुगतान करण्यासाठी पुढे वर क्लिक करा आणि उपलब्ध देयक पद्धतीचा वापर करून अर्ज शुल्क भरा.

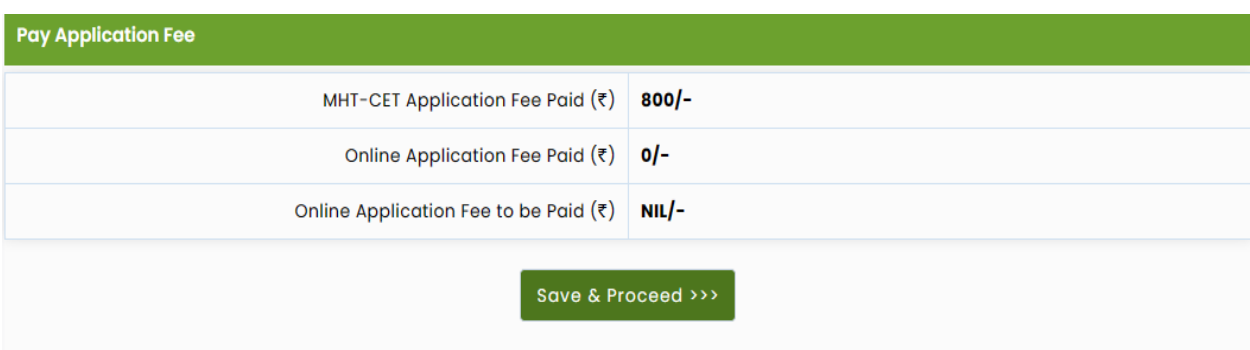

## **नप्रांट अर्डफॉमड**

यशस्वी पेमेंट केल्यानंतर उमेदवार अर्जक्रप्रंट करू शकतो.

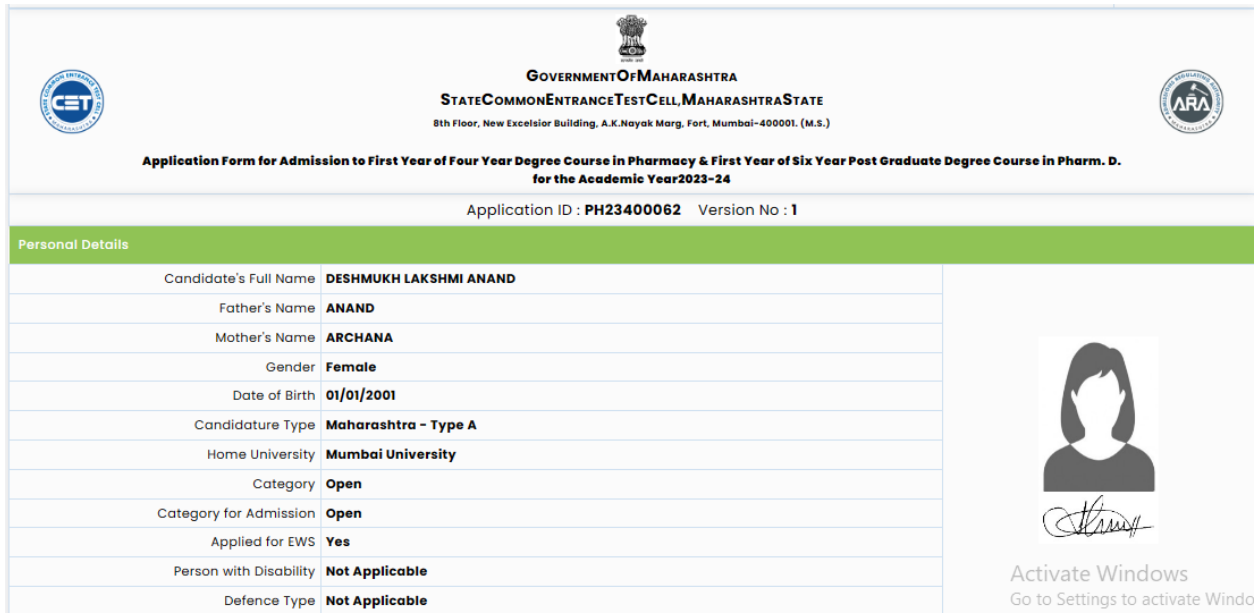

#### **अर्डसांपानदत करा**

अर्ज सादर केल्यानंतर उमेदवार अर्ज संपादित करू इच्छित असल्यास उमेदवारास तक्रार पाठवा आवश्यक आहे. तक्रार अर्ज व्हेरिफिकेशन प्रक्रिया पूर्ण झाल्यावर उपलब्ध होईल.

Physical Scrutiny Mode

Physical Scrutiny Mode म्हणून पडताळणी पद्धती निवडली आहे त्यांनी आपल्या अर्जाच्या पडताळणीसाठी सर्व मूळ दस्तऐवजासह कोणत्याही जवळच्या सुविधा केंद्राला भेट देणे आवश्यक आहे.

कॅप प्रवेश प्रक्रियेसाठी केवळ सत्यापित अर्जावर विचार केला जाईल.

पडताळणीनंतर अर्ज संपादित करा

Physical Scrutiny Mode म्हणून पडताळणी पद्धती निवडलेल्या उमेदवारांना पुष्टी अर्जात कोणतेही संपादन करणे अनिवार्य आहे. उमेदवाराने संबंधित SC भेट देणे आवश्यक आहे.

आवश्यकतेनुसार अर्ज संपादित करा आणि कागदपत्रे अपलोड करा आणि अर्जाची पुनरावृत्ती करा